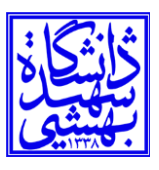

## **راهنمای اتصال سیستمعامل ویندوز 7 به شبکه X.1SBU**

-1ابتدا panel control ویندوز را باز کرده و گزینه Center Sharing and Network را انتخاب کنید.

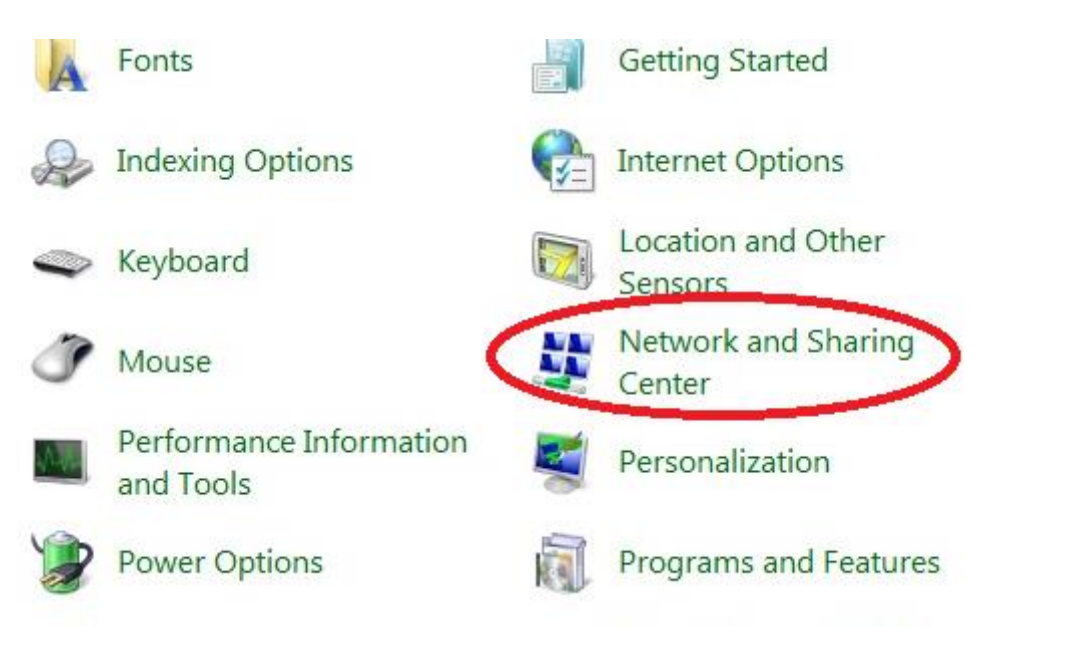

.کنید انتخاب را Set up a new connection or network گزینه سپس -2

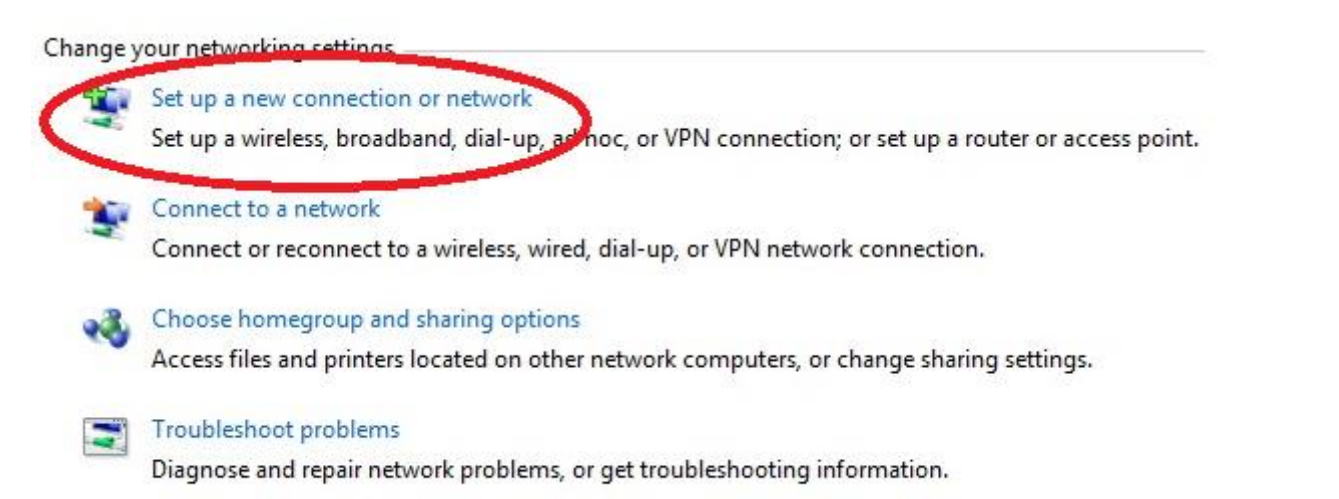

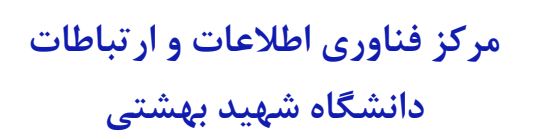

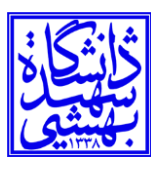

-3 سپس network wireless a to connect Manually را انتخاب کرده و Next را می زنید.

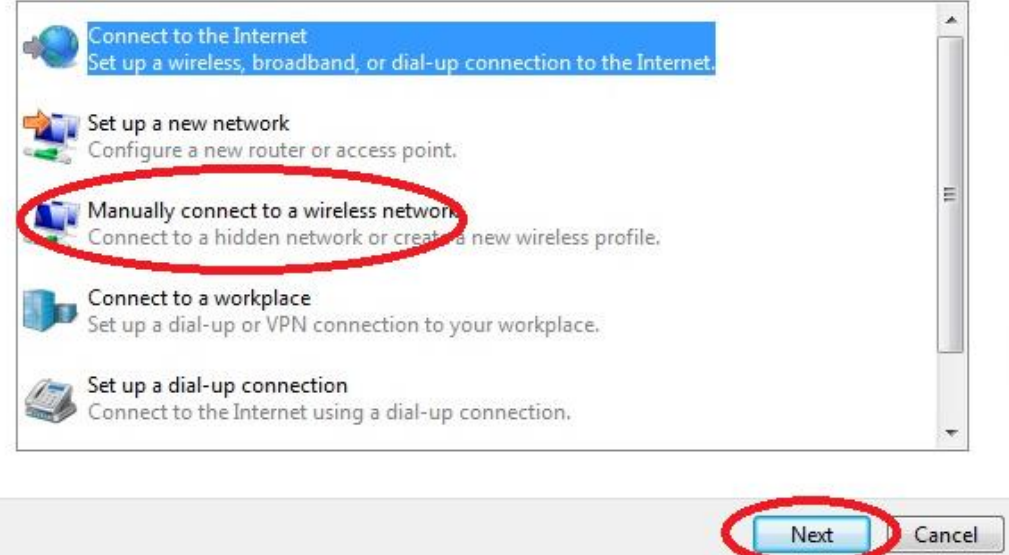

-5 در پنجره باز شده name Network را X.1SBU تایپ کرده )با حروف بزرگ( و در قسمت type Security گزینه Enterprise2-WPA را انتخاب کرده و Next را بزنید.

## Enter information for the wireless network you want to add

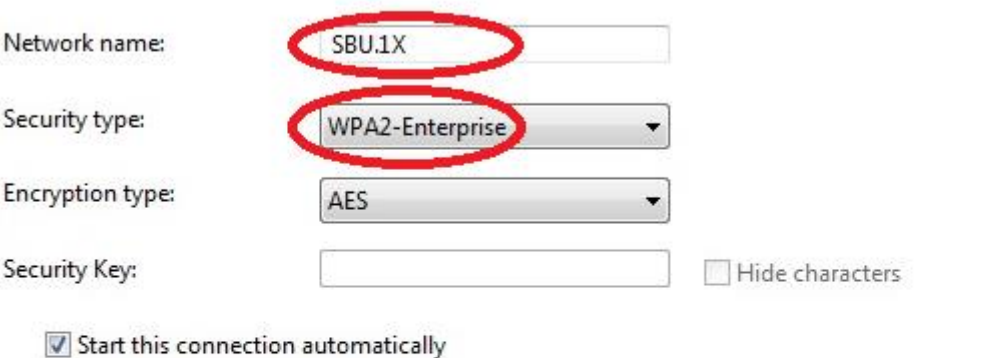

Connect even if the network is not broadcasting Warning: If you select this option, your computer's privacy might be at risk.

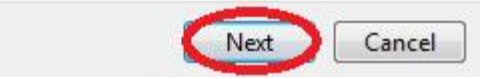

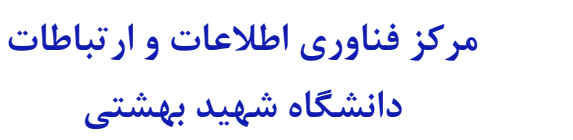

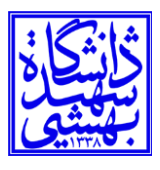

-6 در اینجا setting connection Change را انتخاب می کنید.

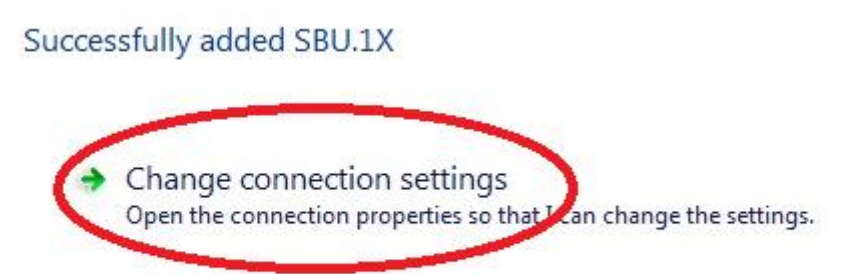

-7 Security Tab را انتخاب و به قسمت Settings بروید.

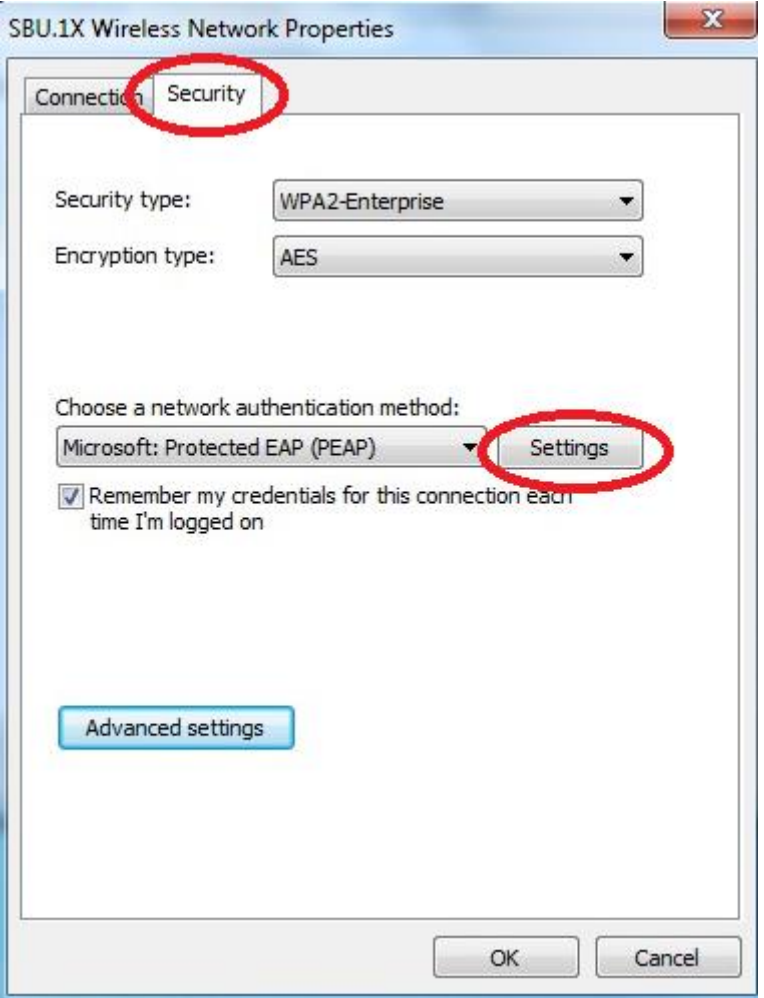

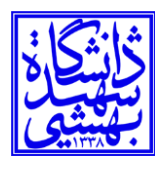

-8تیک زیر را بر داشته و ok کنید.

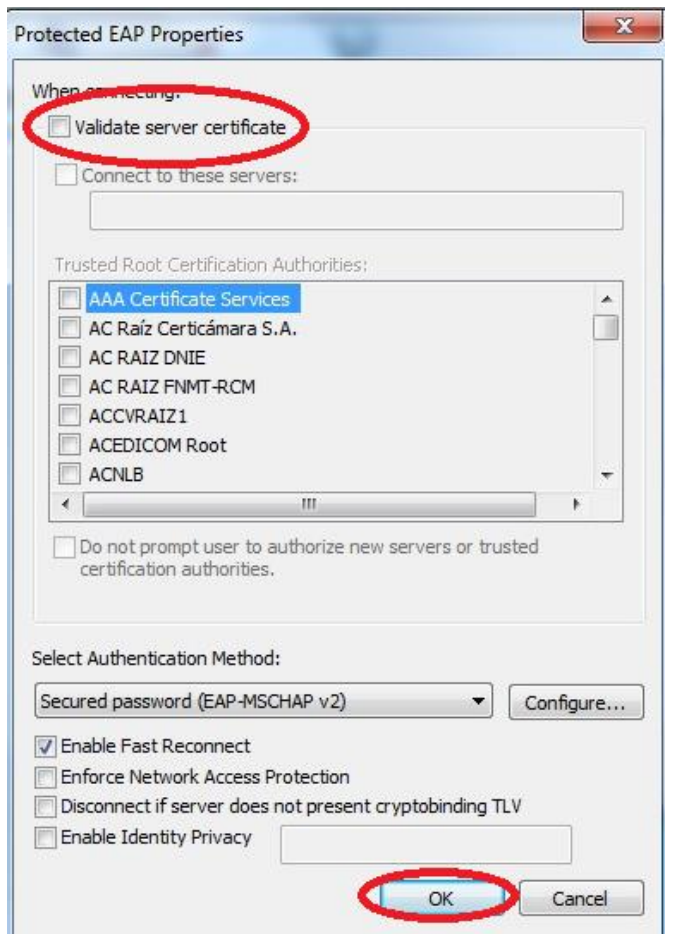

-9حال به Setting Advance رفته و تیک مربوطه زده و گزینه authentication User را انتخاب کنید.

## **مرکز فناوری اطالعات و ارتباطات**

**دانشگاه شهید بهشتی** 

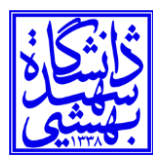

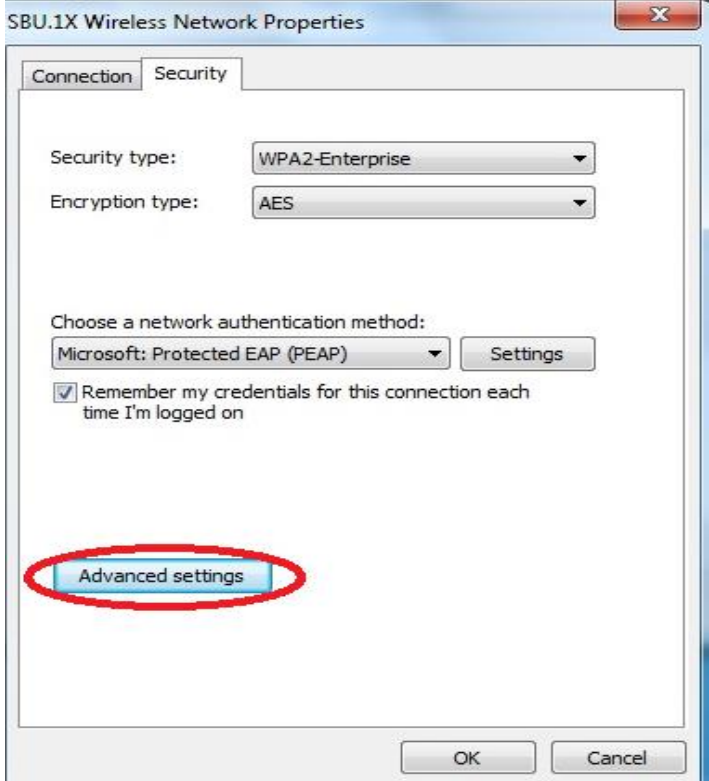

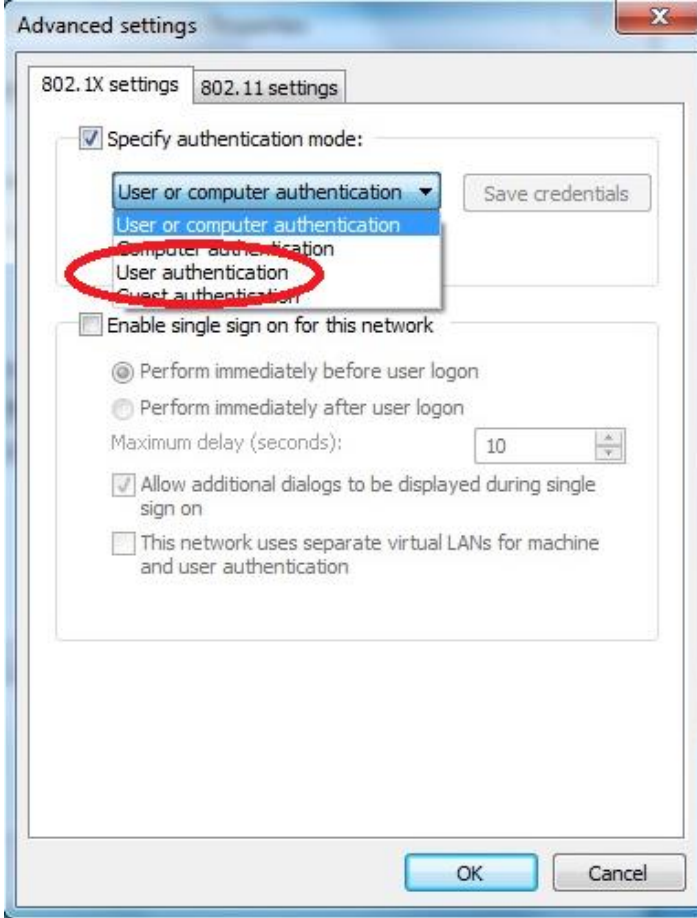

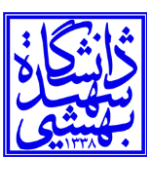

**دانشگاه شهید بهشتی** 

-10سپس credentials Save را زده و نام کاربری که همان ID SBU می باشد به همراه رمز عبور را وارد کرده و دکمه Okرا بزنید.

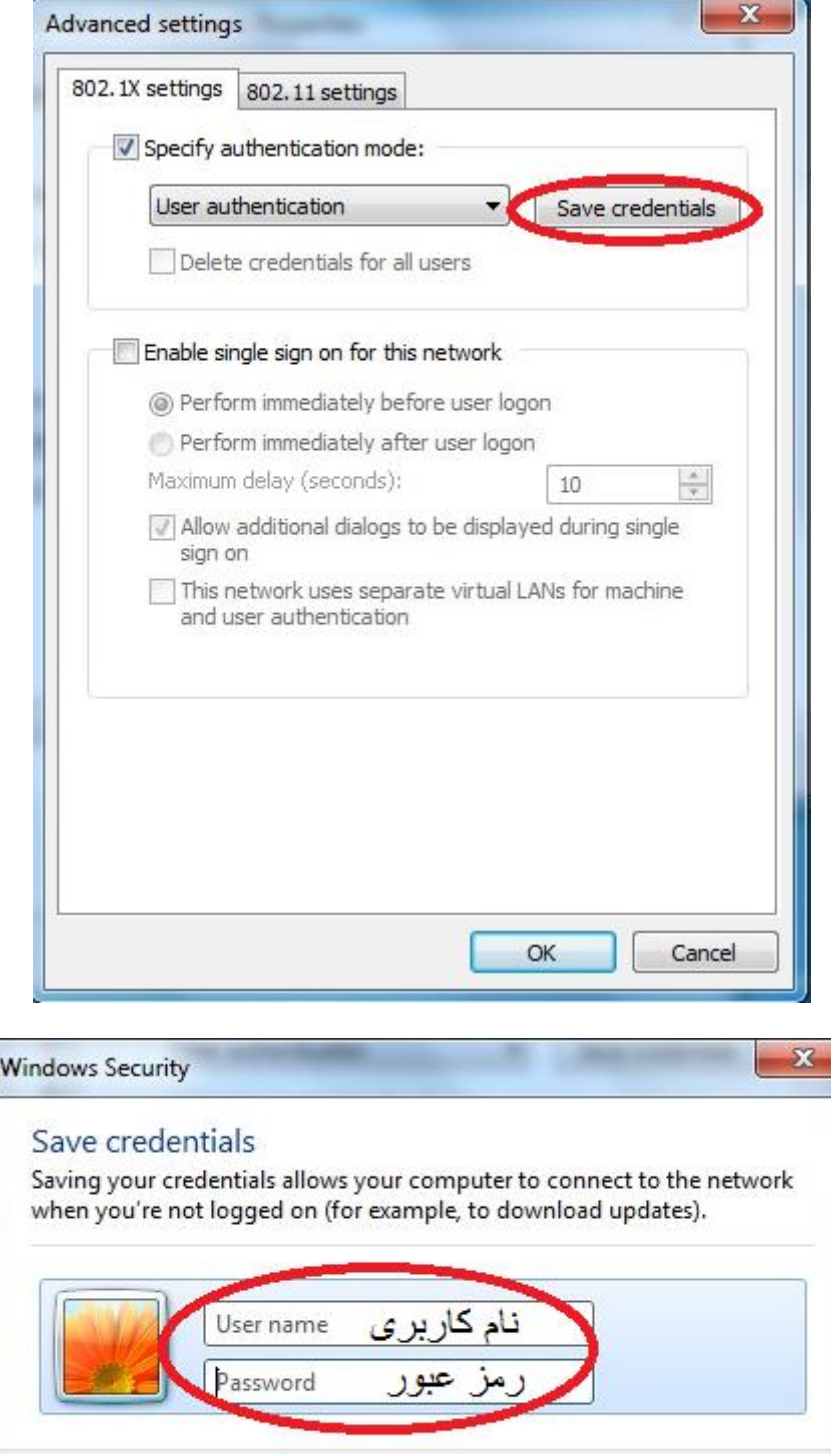

OK

Cancel

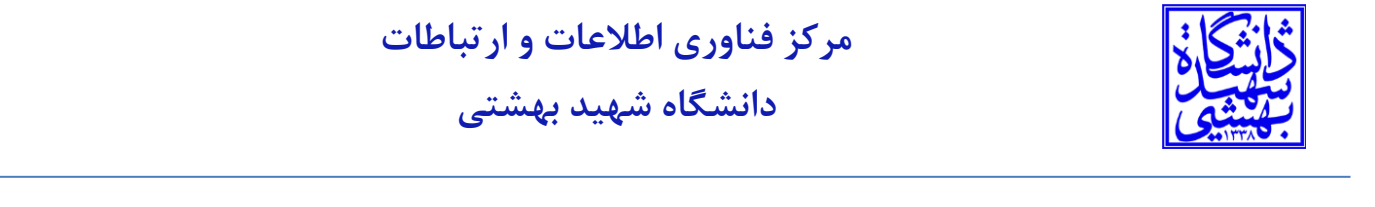

-11 همه پنجره ها را بسته و در Bar Task کنار ساعت روی عالمت بزنید و پس از باز شدن پنجره پایین روی connect بزنید تا اتصال

شما برقرار شود.

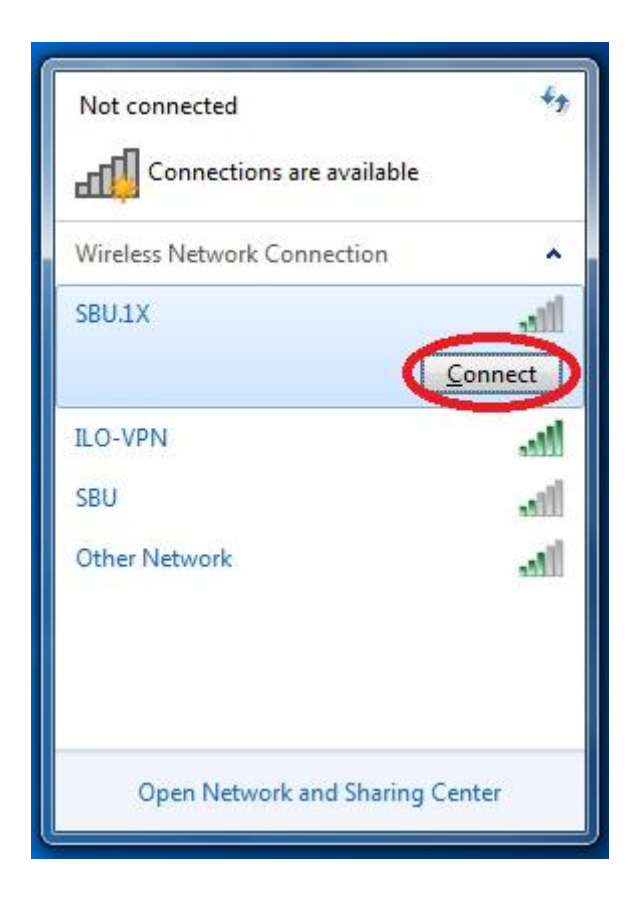